## **Opis usnięcia konta aplikacji AWENTA AHR**

Całkowite usunięcie konta wraz ze wszystkimi danymi jest możliwe bezpośrenio z aplikacji AWENTA AHR.

## **Krok 1**

Podczas gdy jesteśmy zalogowani do aplikacji należy kliknąć ikonę wiersza poleceń **zależ** w prawym górnym rogu ekranu.

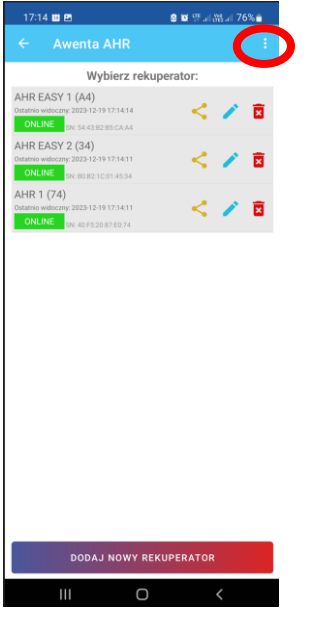

## **Krok 2**

Należy wybrać polecenie "USUŃ KONTO", a następnie potwierdzić przyciskiem "TAK".

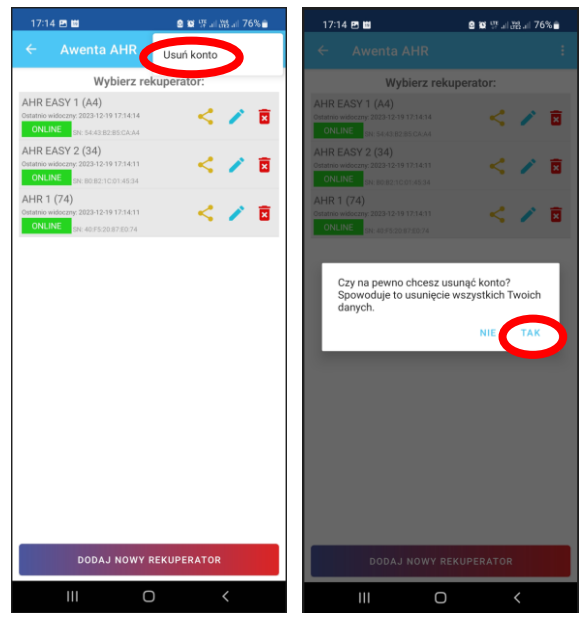

W przypdku trudności z usunięciem konta należy skontaktować się z producentem bezpośrednio pod adresem e-mail **info@awentapro.pl**